# **CCC: Colorado SoS Business Standing Information**

13 Steps [View most recent version on Tango.us](https://app.tango.us/app/workflow/38379d9a-48ca-4b54-a6f8-c6546020e1e7?utm_source=pdf&utm_medium=pdf&utm_campaign=workflow%20export%20links) [2]

Created by Stephanie Johnson-Wall

Creation Date January 7, 2023 Last Updated October 26, 2023

[Created with](https://tango.us?utm_source=pdf&utm_medium=pdf&utm_campaign=workflow%20export%20links)  $\overline{lango}$  1 of 11

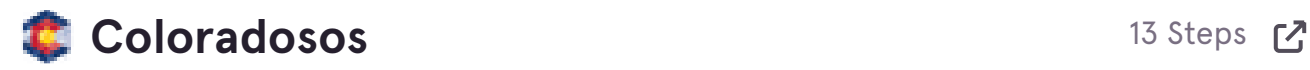

## **[Go to Colorado Secretary of State](https://www.coloradosos.gov/)**

#### **STEP 2**

## **Click on Business**

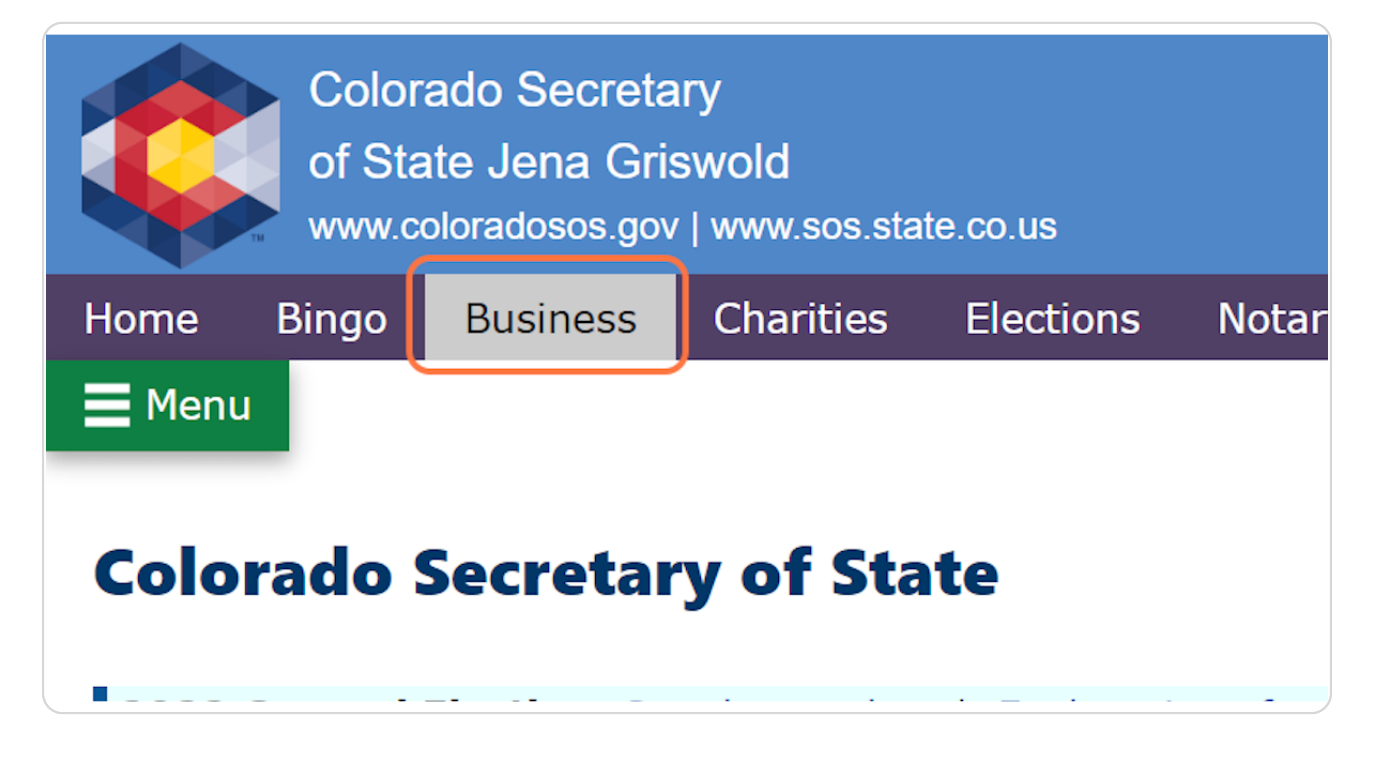

[Created with](https://tango.us?utm_source=pdf&utm_medium=pdf&utm_campaign=workflow%20export%20links)  $\overline{lang}$ 

## **[Click on Search business database](https://www.coloradosos.gov/pubs/business/businessHome.html)**

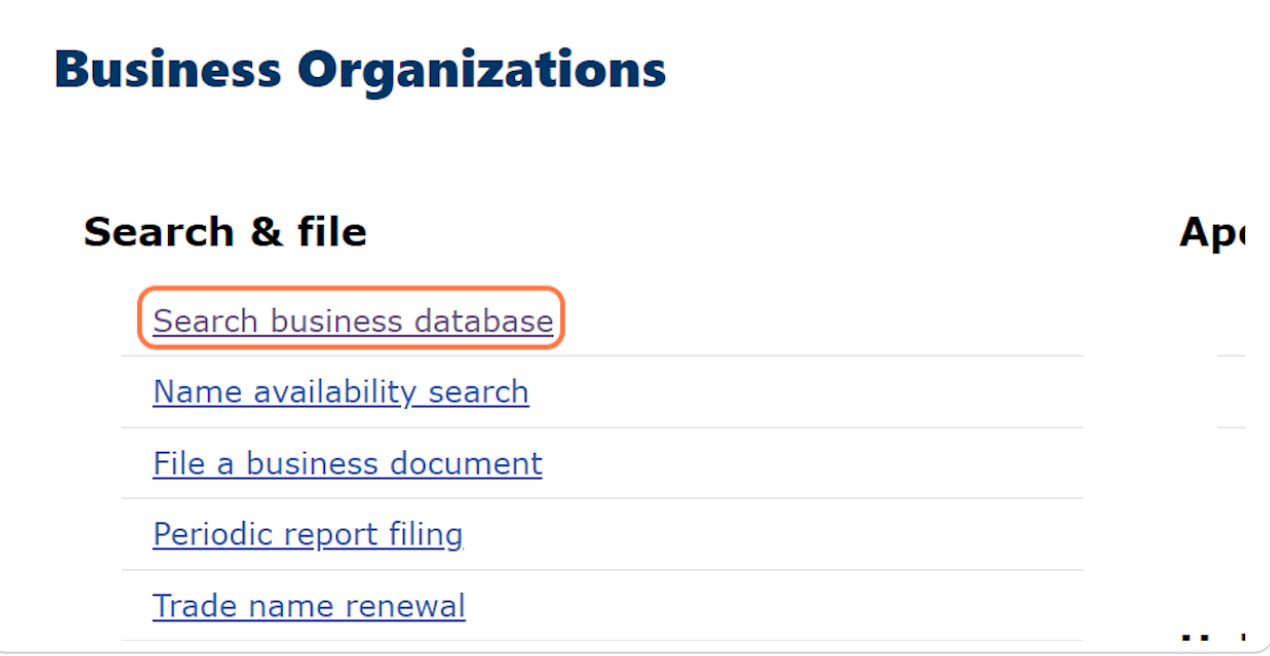

#### **STEP 4**

# **Type the Organization Name in the search field**

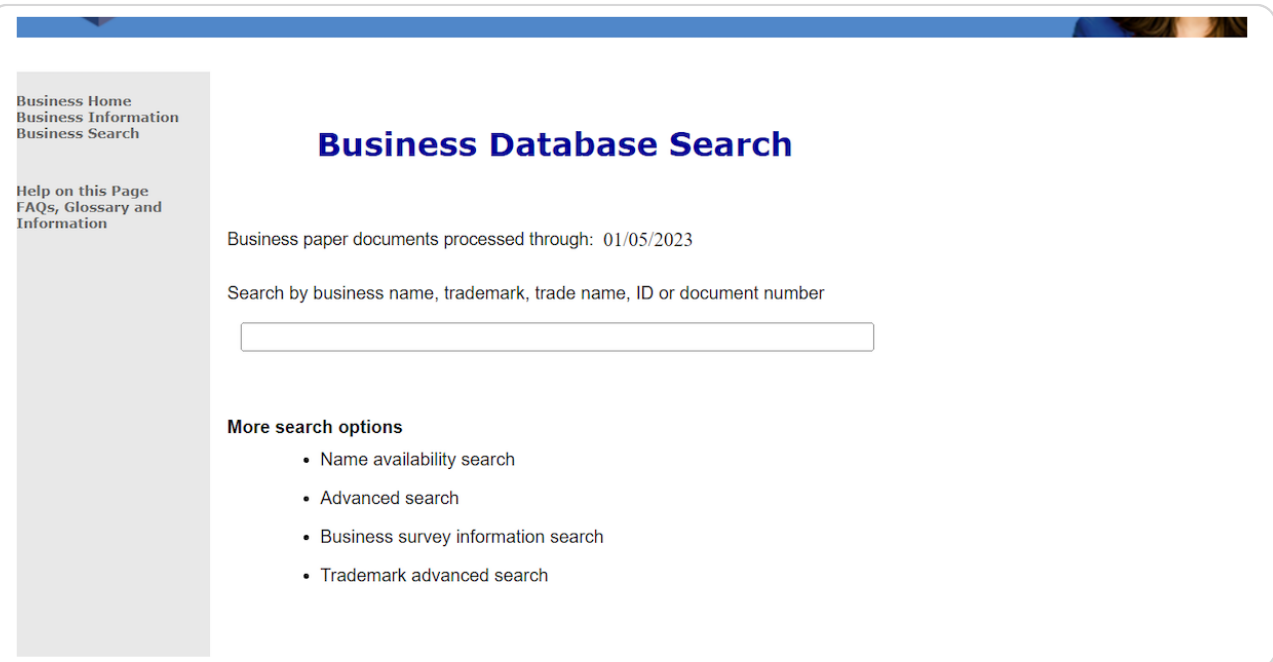

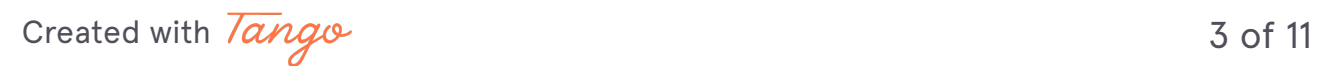

## **Click on Search**

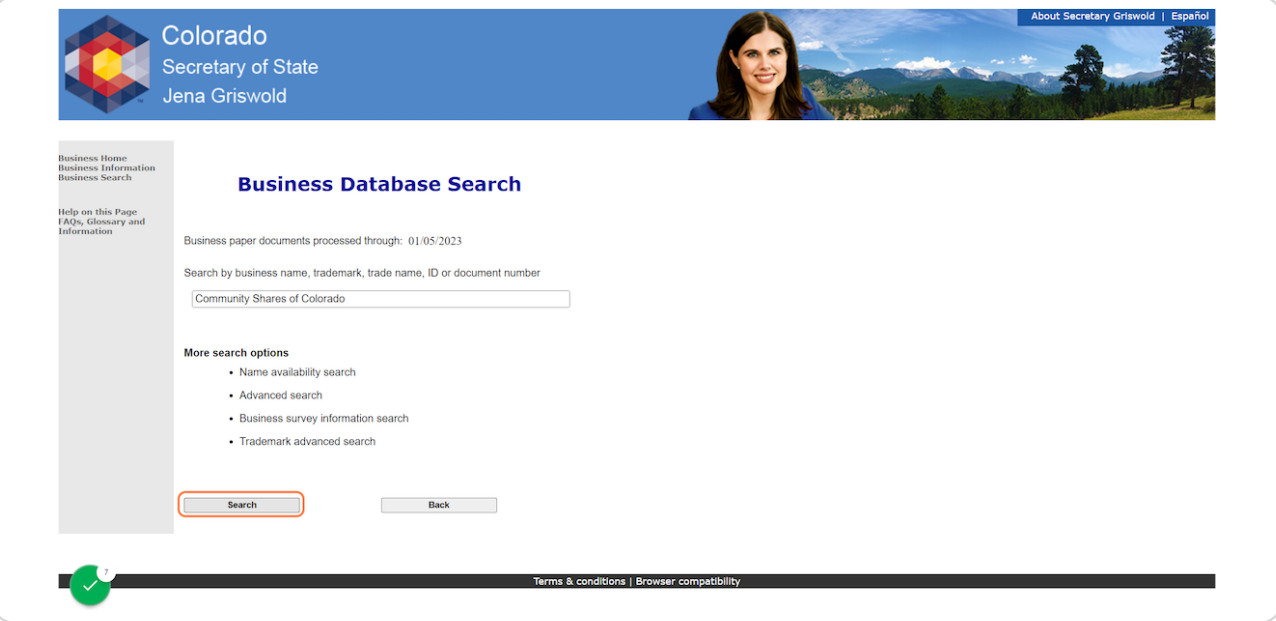

#### STEP 6

## Find the row where the Status is "Good Standing"

*Note: If the description is anything other than Good Standing, the organization must renew its registration before it will be eligible for participation*

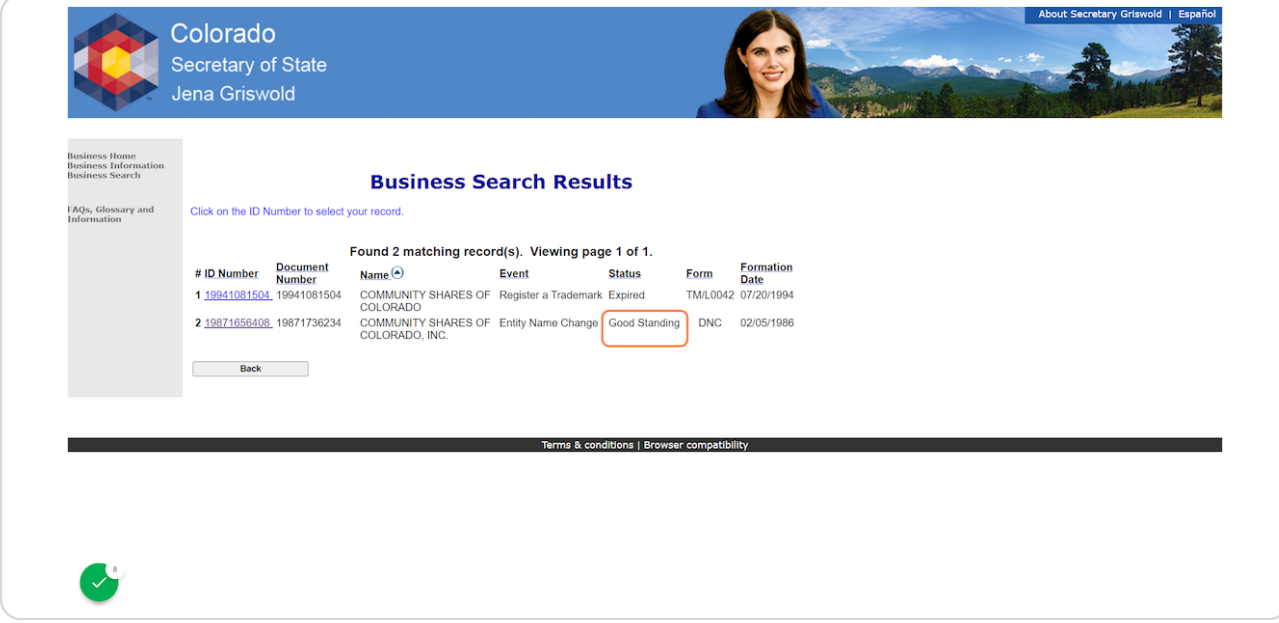

## Click on the # ID Number link by the organization's name for the row where the Status is Good Standing

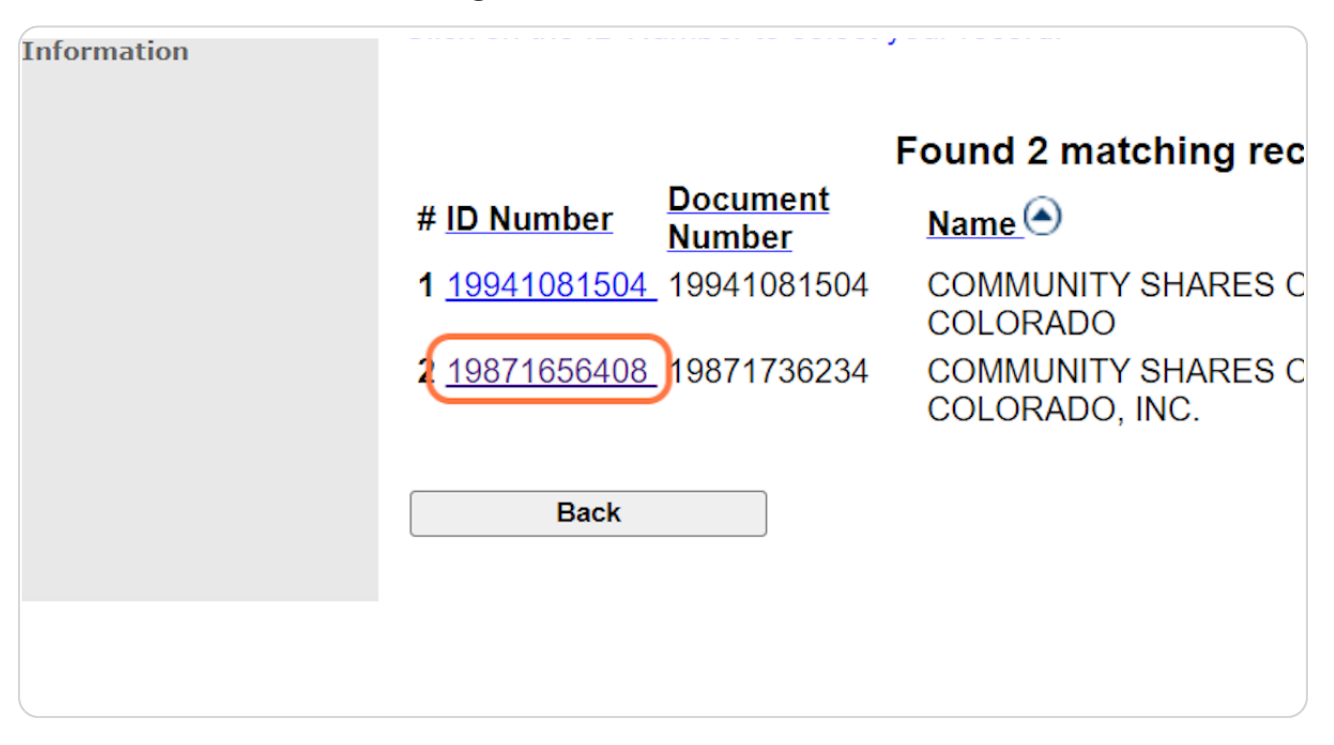

Created with Tango

#### **Copy the URL of this Summary page**

 $\cdot$  CU/SSO+ applicants: paste this URL into the field within RegPack

 $\cdot$  Federation applicants: paste this URL as plain text into the appropriate field of the Federation Member NPs SOS Info spreadsheet; repeat until all URLs for yourself and your members are populated

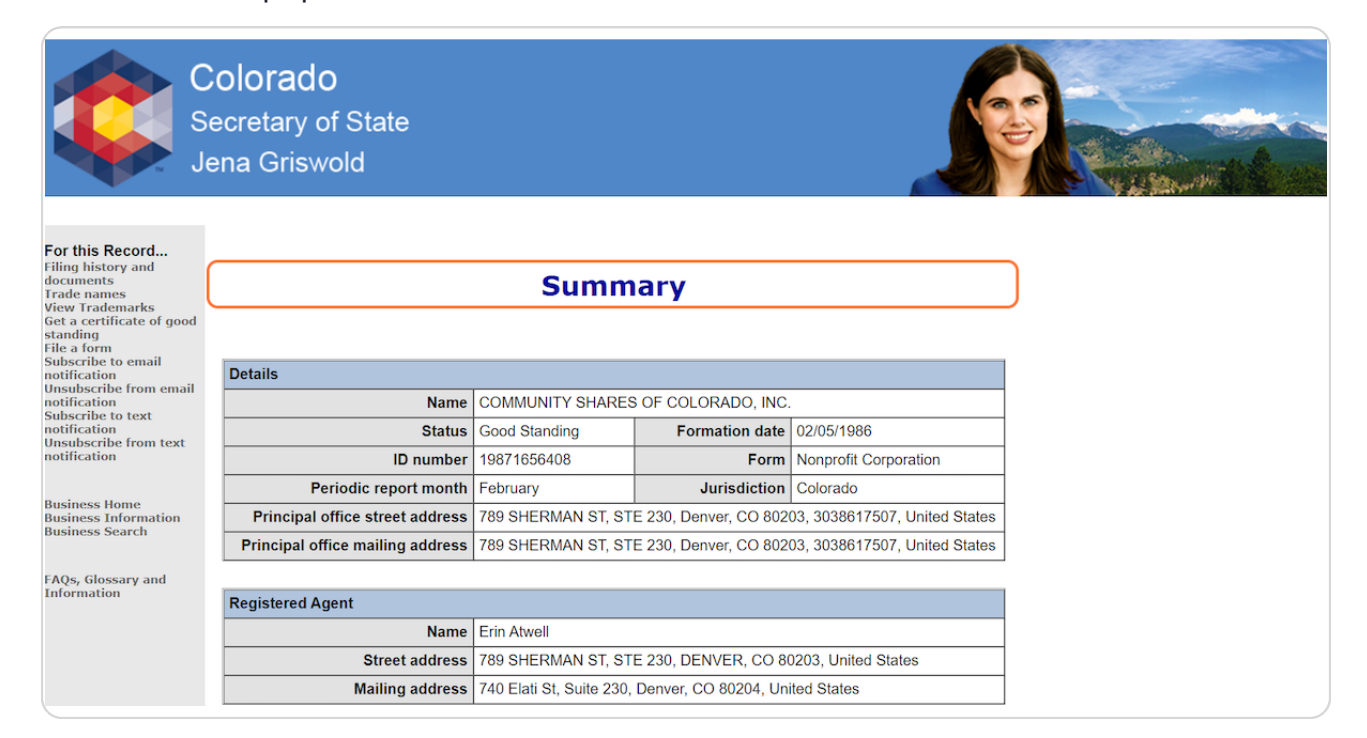

[Created with](https://tango.us?utm_source=pdf&utm_medium=pdf&utm_campaign=workflow%20export%20links)  $\overline{lang}$ 

#### **STEP ,**

# On the Summary page, click on Filing history and documents

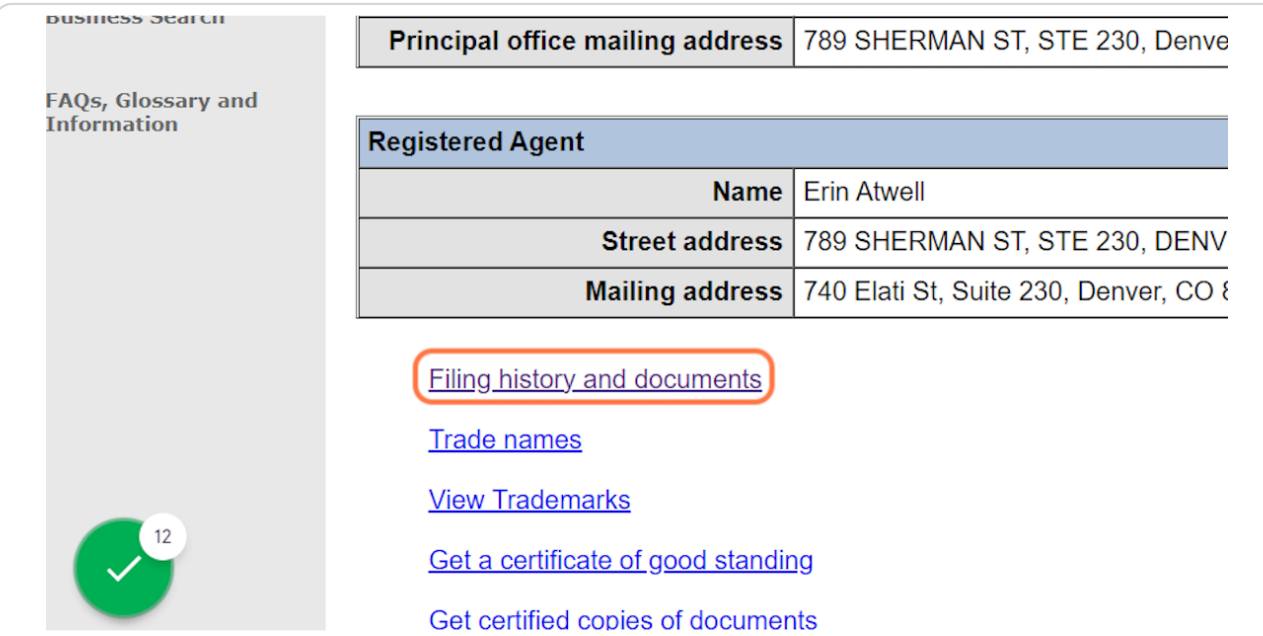

**STEP 10** 

## Go to the last page of the list and find the most recent Report

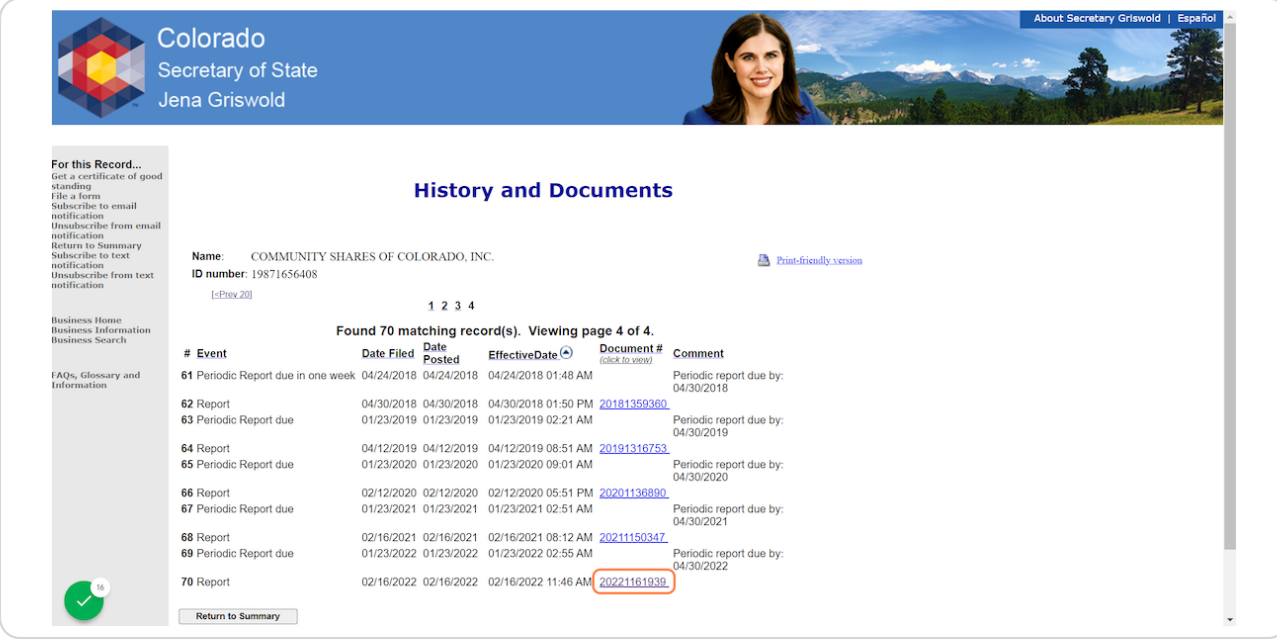

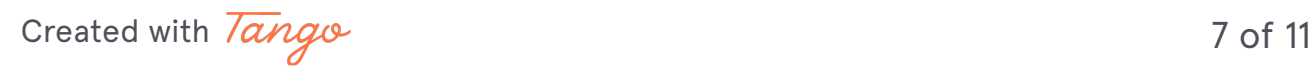

## Copy the document number of the most recent report (starts with 2022 or  $2021$

· CU/SSO+ applicants: paste this Periodic Report Number into the field in RegPack

· Federation applicants: paste this Periodic Report Number as plain text into the appropriate field of the Federation Member NPs SOS Info spreadsheet; repeat until all Periodic Report Numbers for yourself and your members are populated

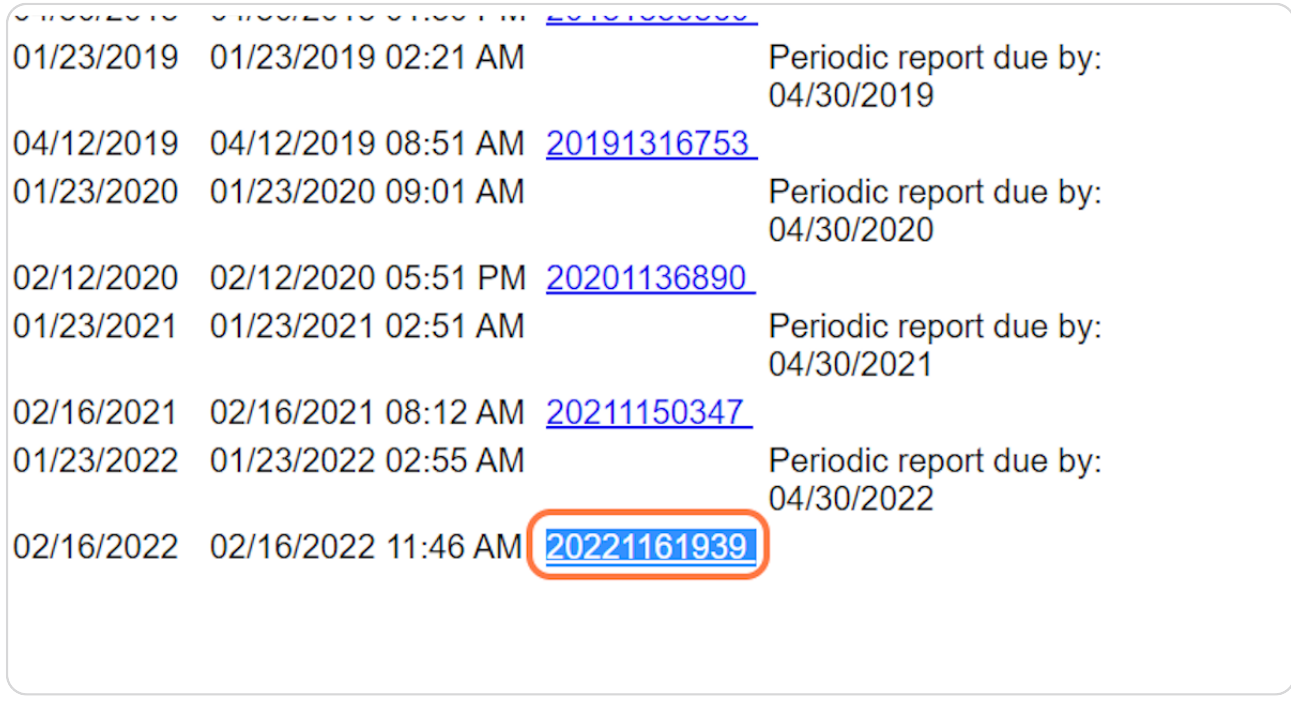

Created with Tango

# **Click on Return to Summary**

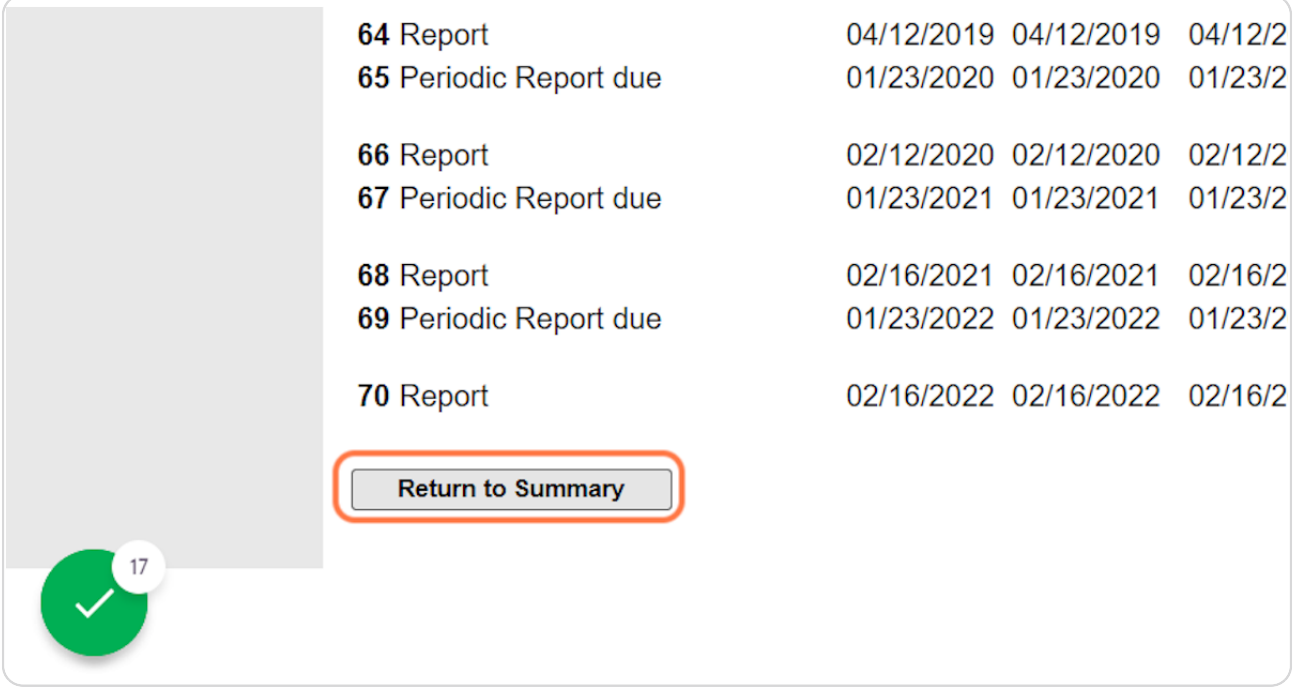

[Created with](https://tango.us?utm_source=pdf&utm_medium=pdf&utm_campaign=workflow%20export%20links)  $\overline{lango}$  9 of 11

### **Find and copy the Formation Date**

 $\cdot$  CU/SSO+ applicants: paste the date into the field in RegPack

 $\cdot$  Federation applicants: paste this date as plain text into the appropriate field of the Federation Member NPs SOS Info spreadsheet; repeat until all Formation Dates for yourself and your members are populated

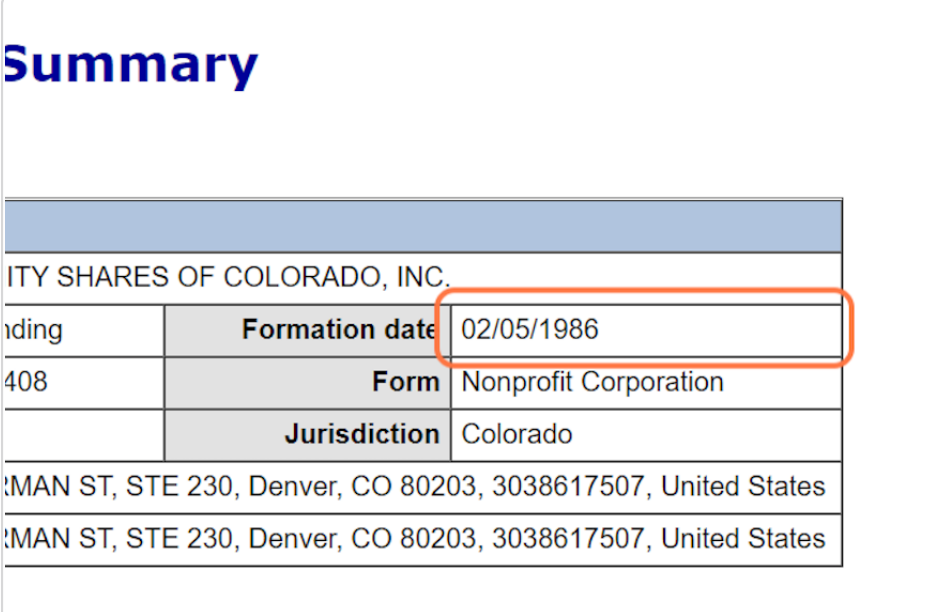

[Created with](https://tango.us?utm_source=pdf&utm_medium=pdf&utm_campaign=workflow%20export%20links)  $\overline{lango}$  10 of 11

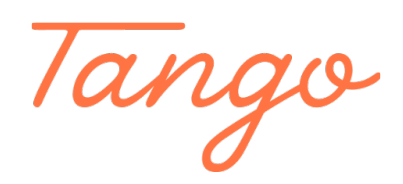

Never miss a step again. Visit [Tango.us](https://tango.us?utm_source=pdf&utm_medium=pdf&utm_campaign=workflow%20export%20links)

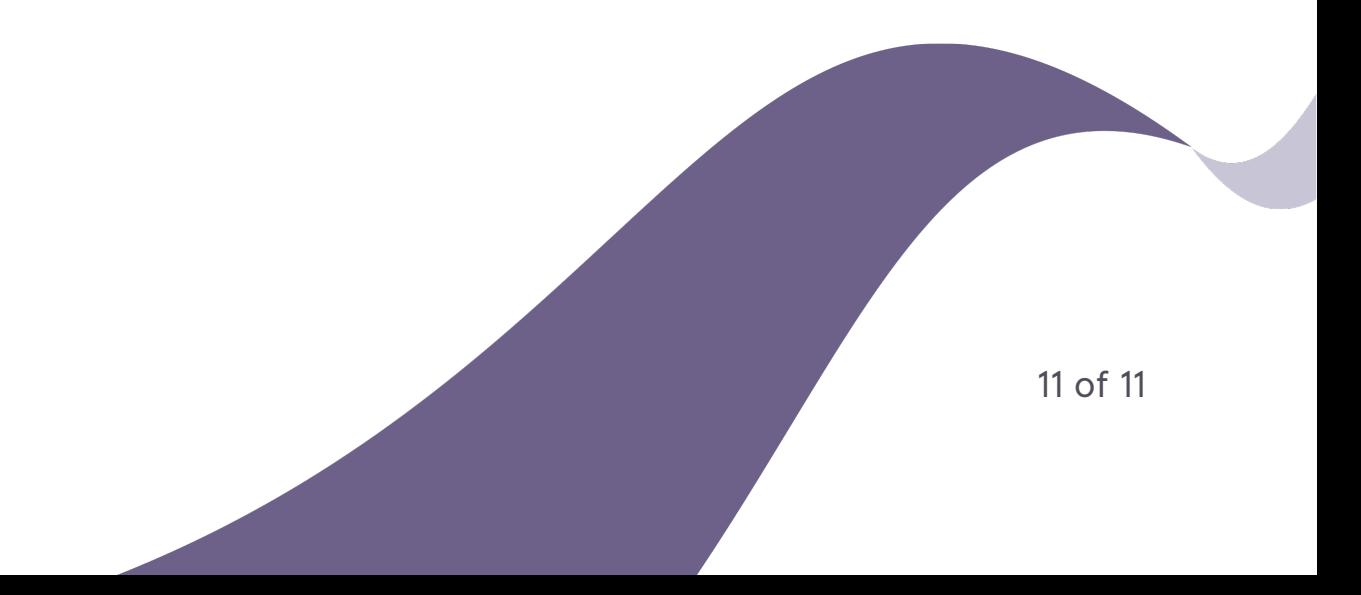